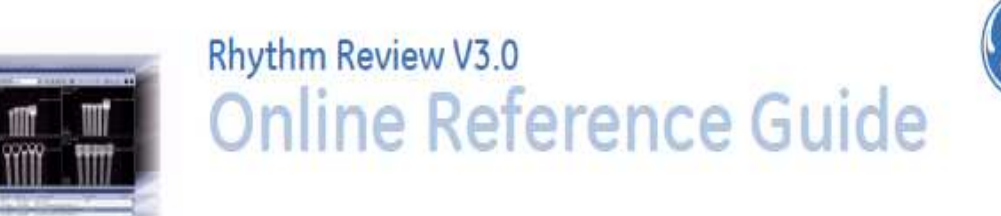

# 한글판 Rev.0

# **Edited by QCS**

H

- **1. Ray out** 및 **Tool** 구성
- **2.** 기본적인 이미지 **Review (Quick Review)**
- **3. Still cut Image(JPG,TIFF…)** 저장 및 **Print**
- **4. Quality Control** 사용 **(**이미지 정보 수정**)**
- **5. Local Archiving (**동적 이미지 저장**/CD&DVD&USB..,)**

# **1. Ray out** 및 **Tool** 구성

## 1). Ray out

Rhythm Review 소프트웨어에서 가장 기본이 되는 작업 도구의 배치 기능으로 단순 체크 방식이며, 아래와 같이 Tool tabs, Remote Views, Pictorial Index의 선택적 화면 배치가 가능하다.

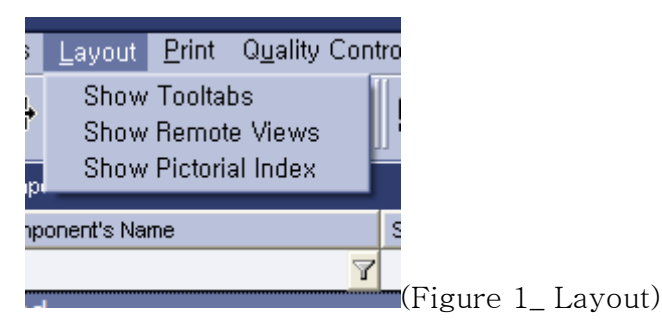

\*Tooltabs생성 (Figure 2\_ Tooltabs)

% Rhythm Review 3.0<br>File Database Folder Bemote-View Connection Tools Layout Print Quality-Control Archiving Viewing Configuration Help  $O(2)$ Show Tooltabs<br>Show Remote Views 图书的Local Components SREEL OOL Show Pictorial Index  $\overline{49}$ Component's Name Local Componen V S. NEWSEEN Component ID Study ID Study De NB  $\overline{\mathbf{v}}$  $\overline{\mathbf{Y}}$  $\overline{\mathbf{r}}$  $\overline{\mathbf{Y}}$ Worklist View E N. SEEN 20110921.154014 2011 ved Local Components Ξ E F  $H \Box N...$ **SFFN** 대한 Wallthickness 20060408.111853 E AC... SEEN<br>E AC... SEEN<br>E AC... SEEN Test<sub>4</sub> **Batch number Batc QCS**  $HAN_2$ QCS **Batch number** Batcl d  $Query...$ Res  $\mathbf{\Phi}$ .<br>Modalities in Stud VCR H None  $A$ ceive Origin CZC1215F8D All None General  $\overline{AB}$ None 2146 MB Free **C** Imm

Tool tabs

### \*Remote Views 생성

- Rhythm Review가 설치된 서로 다른 컴퓨터 간의 데이터 원격제어 기능

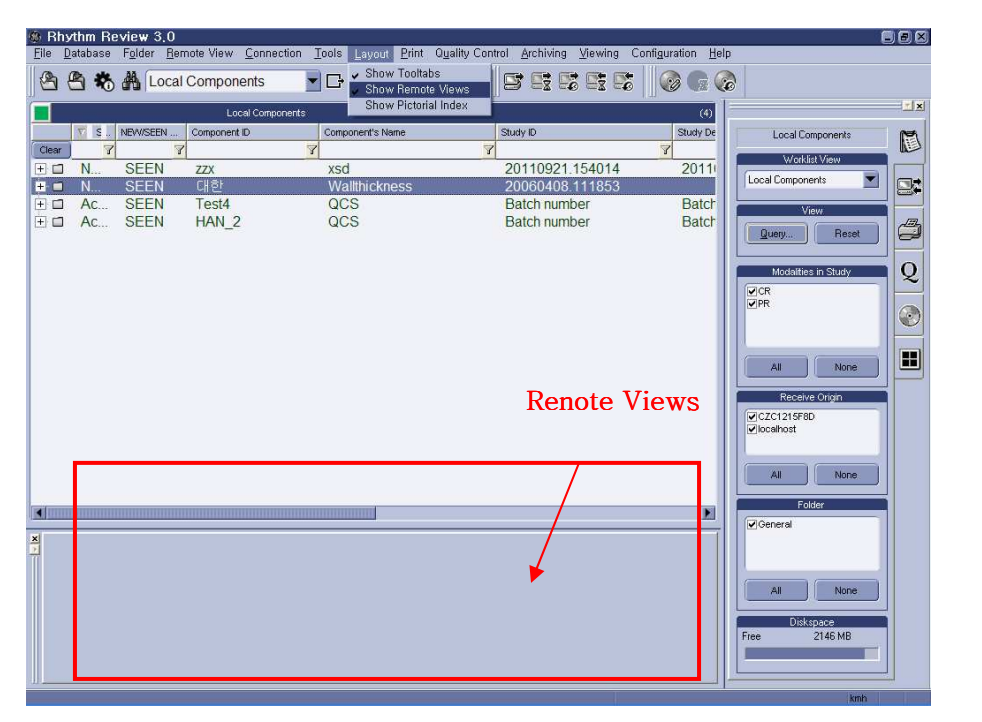

 $(Figure 3)$ 

### \*Pictorial Index 생성

- 리스트에서 선택한 이미지 파일의 미리 보기 기능으로 파일일 열기 전 이미지를 대략적으로 확인 가능하다.

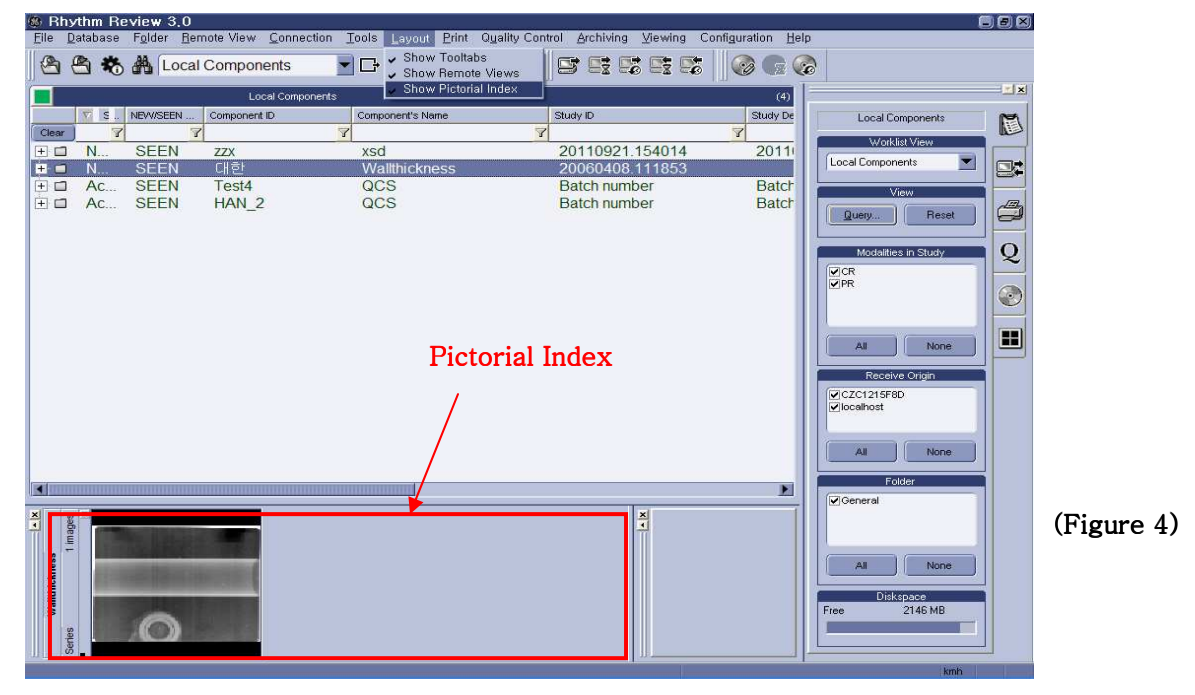

### 2). Tools (Customize…)

기본적으로 사용하는 각종 Tool을 선택적으로 생성할 수 있으며, 화면 상단에 위치 하는 것이 Toolbars를, 우측에 위치하는 것이 Tooltabs을 의미한다.

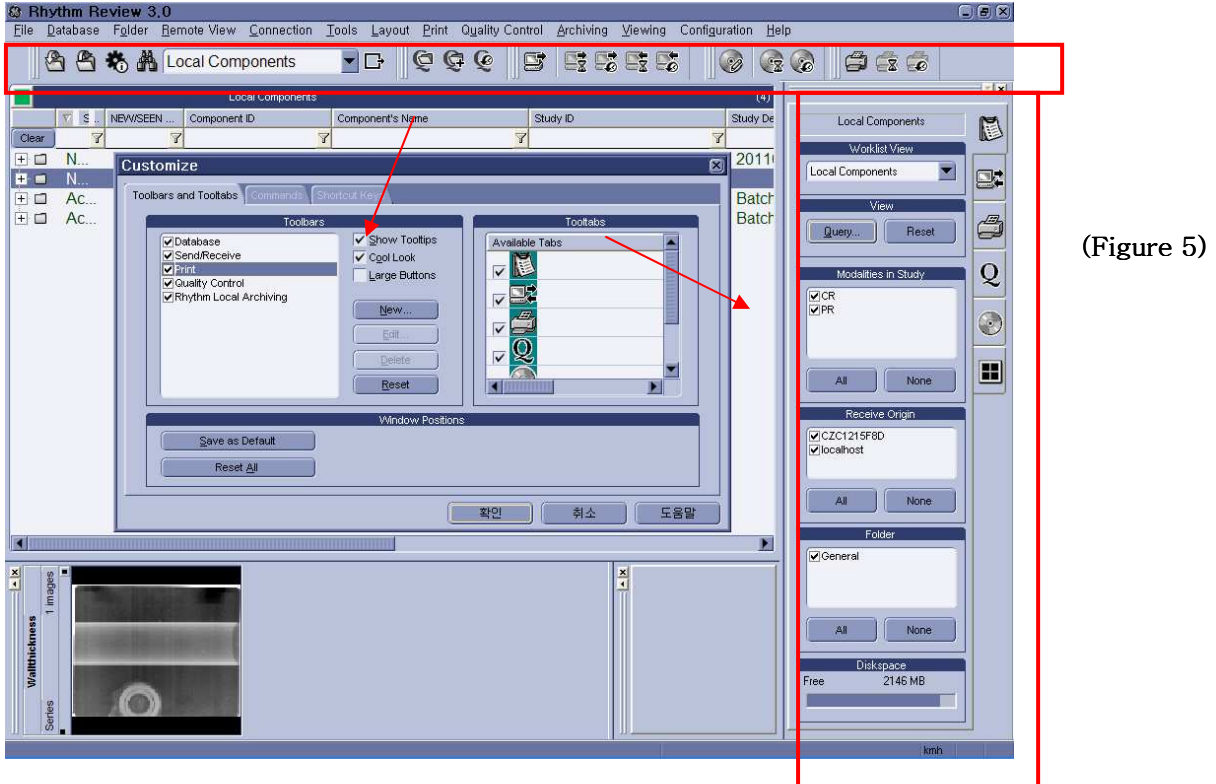

기본적으로 툴바와 툴텝은 같은 동작을 위한 도구이며, 위의 (Figure 5)에서와 같이 Toolbar는 상단의 아이콘 형태로 빠르게 접근 가능한 타입위주로 선택가능하 며, Tooltap에서는 단순한 기능 보다는 적절한 조절 및 세부선택을 위한 기능위주로 설정 할 것을 권장한다.

Figure 5에서 Large buttons의 박스를 체크하면 대략 1.5배 정도로 Toolbar의 크기를 크게 할 수 있으며, Tooltabs과는 다르게 Toolbars는 자유자재로 위치이동이 가능하 다.

### **a. Tool bars** 일반

#### 가. Database

 아래와 같은 아이콘 형태로 좌측으로부터 파일 열기, 닫기, 정보보기, 찾기 기능을 나타낸 다.

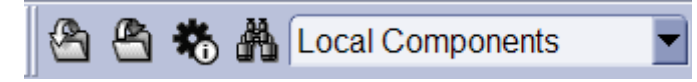

### 나. Send Receive

 List 의 각 파일 중 다른 Review 컴퓨터로 보내고 받기 위한 도구이며, 좌측으로부터 보 내기, 보내기 중 파일의 상태정보, 보내기 완료 파일정보, 받기 중 파일의 상태정보, 받은 파일의 정보를 확인 할 수 있다.

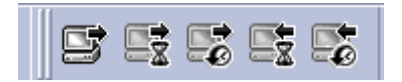

#### 다. Print

프린터 설정 시, 아래의 아이콘을 통해 프린터 기능을 사용 할 수 있으며, 좌측부터 각각 프린터 하기, 프린터 중 정보, 프린터 완료 정보를 확인 할 수 있다.

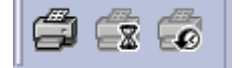

#### 라. Quality Control

이미지 파일의 기본적인 분석 방법보다 High class의 접근으로 Acquire 시, 입력했던 이미 지 정보를 임의로 변경가능하며, 같은 파일의 복사 및 수정한 파일의 기록을 확인 할 수 있 다.

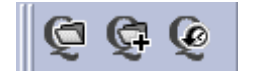

#### 마. Rhythm Local Archiving

각 이미지 파일을 원하는 저장소(CD, DVD, USB, Hard DISK etc.,)로 이미지 뷰어와 함께 저장 가능한 기능이다.

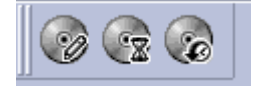

**b. Tool tabs** 일반

가. Woklist View

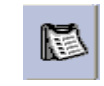

이미지 파일일 저장된 장소를 선택하여 원하는 이미지만을 볼 수 있도록 하는 기능으로 원 본 파일과 수정파일의 분 또는 폴더별 구분이 가능하며 각 Worklist 별로 량을 표시막대 기 능이 있다.

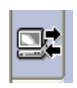

이미지 파일을 리뷰 소프트웨어간 보내기 받기 하기 위한 기능이며 실시간으로 보내기 받기 중인 파일들의 상태 표시 및 받은 파일의 정보 확인이 가능하며, Toobar와 같은 기능이지 만 본 기능을 이용하면 보내기 받기의 통합적인 관리가 가능하다.

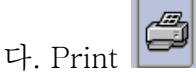

라. Quality Control

나. Send & Receive

이미지 파일의 프린트 기능으로 위의 설명과 동일하다.

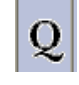

이미지 파일의 기본적인 분석 방법보다 High class의 접근으로 위의 toolbar의 기능과 동일 하다.

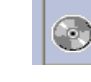

마. Local Archiving

각 이미지 파일을 원하는 저장소(CD, DVD, USB, Hard DISK etc.,)로 이미지 뷰어와 함께 저장 가능한 기능으로 위의 toolbar기능과 동일하다.

# **2.** 기본적인 이미지 **Review (Quick Review)**

## **1)** 절차

A. 리듬 리뷰 소프트웨어 실행 시, 가장 먼저 Work list를 지정이 local component 로 되어 있는지 확인 한다.

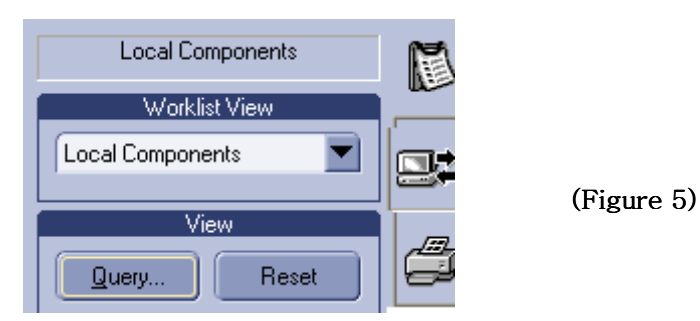

\* Local Componets는 처음 Acquire 에서 획득한 이미지를 Review로 전송할 때, 이미지가 저장되도록 설정된 Default 폴더와 같으며, 폴더 이름은 General이다.

B. 바로 밑에 표시된 Query 아이콘을 클릭 하여 아래와 같은 팝업 창을 띄운다.

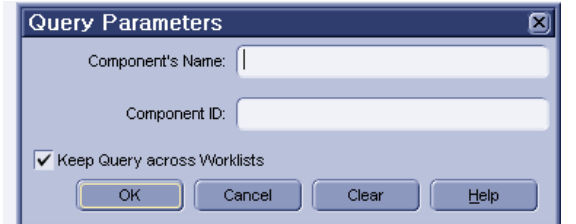

(Figure 5)

찾고자 하는 Componet's Name 또는 Componet ID의 적어서 특정한 파일을 볼수 도 있고, 모두 빈칸으로 두고 OK를 클릭하면 폴더 안의 모든 파일이 List 상에 표 시 된다.

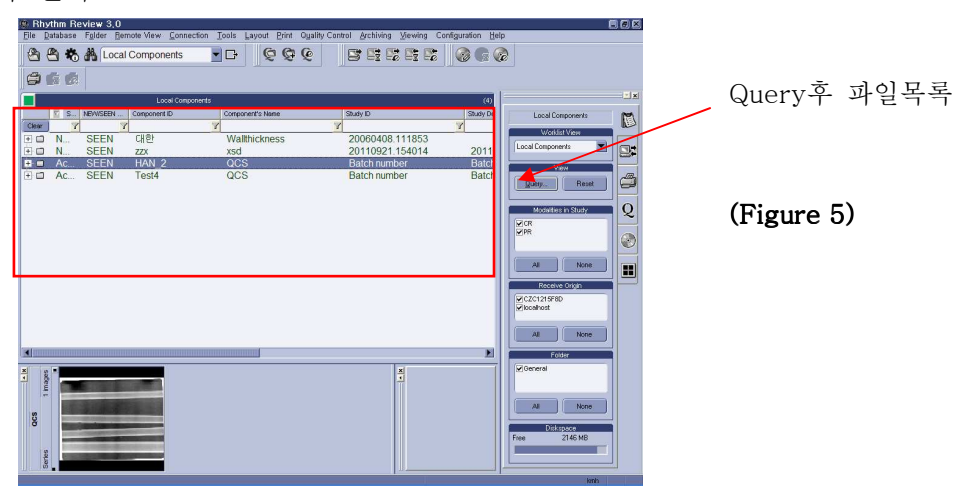

C. 파일목록에서 원하는 이미지를 선택한 후 더블 클릭 또는 < Open 아이콘 을 클릭하여 파일 View 상태로 들어간다.

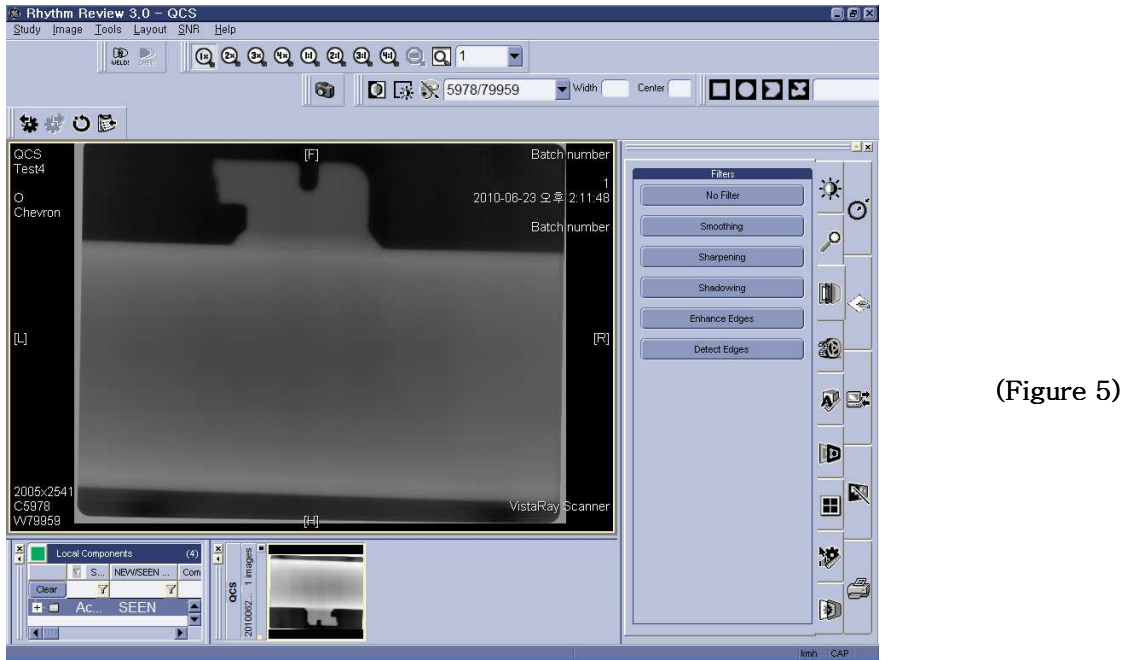

D. 이미지를 체크하기 위해서는 우선 검사부의 농도를 확인한다. 농도 확인을 위해

서는 <mark>《》</mark><br>메뉴선택 후 Probe를 클릭하여 이미지에서 원하는 부위를 클릭 시, 농도 표시가 된다.

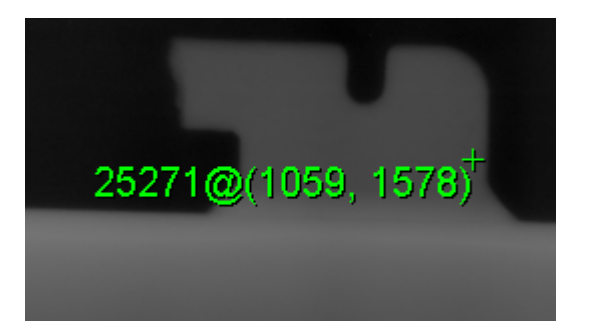

(Figure 6)

\*정확하게는 이것을 Digital Value값이라고 하며 16bit기반인 CRxFlex에서 스캔한 이미지는 총 65,536의 Digital Value의 범위를 가진다. 필름의 농도 2.0에서 4.0사이에 해당하는 값은 25,000에서 3,5000사이의 범위이고 이 농 도에 들어오면 이미지는 알맞은 농도를 가졌다고 본다.

E. 농도 확인 후, 알맞은 명암과 밝기를 아이콘을 이용해서 윈도우 레벨링을

한다. 더욱 섬세한 밝기 명암 조절을 위해서 마우스 오른쪽을 클릭한 상태로 이미 지상에서 좌우로 움직이면 명암이 조절 되며, 상하로 이동 시, 밝기가 조절된다.

\*레벨링 방법은 마우스 오른쪽을 클릭하여 관심 부를 영역으로 선택하면 된다.

\*두께 변화가 심한 이미지나 빠른 농도 밝기 조절이 필요한 검사에서는 기 용하면 클릭 한번으로 모든 부위의 명암과 밝기가 자동으로 맞추어진다.

우측의 Tooltab을 이용할 시, <mark>LDD</mark> <sub>메뉴를 선택한 후 아래의 Apply키를 클릭하면 동</sub> 일한 기능이 수행된다. 본 메뉴에서는 좀더 밝기와 명함 선명도의 디테일한 설정이 가능하다.

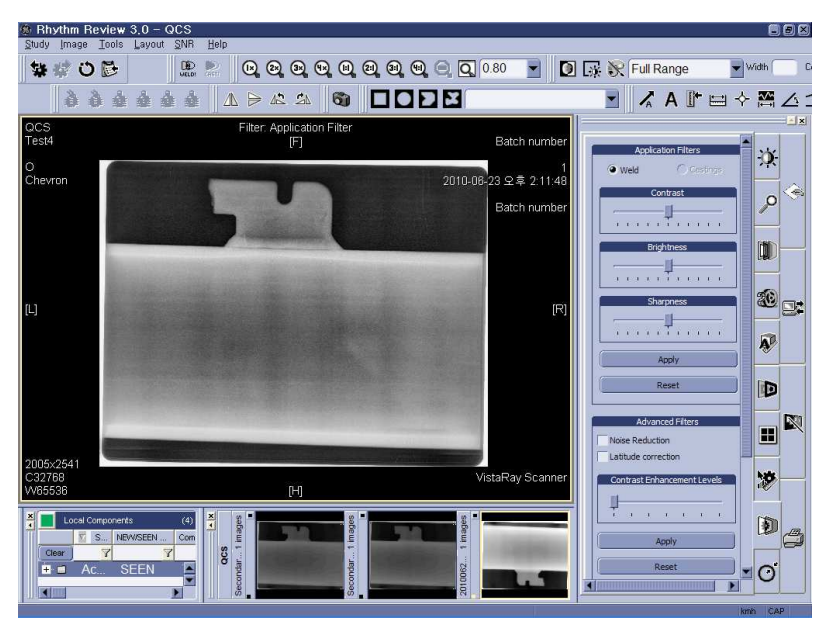

(Figure 7)

F. 이미지 측정 및 텍스트 추가 기능 일반

상단의 Toolbars를 이용할 시, 아래의 아이콘을 이용한다.

좌측부터 화살표 후 주석달기, 주석달기, 길이방향 교정, 줄자, 농도 체크, 라인프로 파일, 각도 체크기, 그리고 사각박스, 원형, 오각형, 다각형의 영역별 Digital Value값 의 통계를 표시한다.

\*A『■々萬△△△◎28

같은 기능으로 우측의 Tooltabs에서 메뉴를 선택하여 각각의 하위메뉴로 위와

동일한 기능으로 선택한다.

가. Marker Annotation

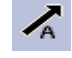

원하는 부위에 화살표를 그린 후 Edit 창에서 텍스트를 작성 후 ok를 눌러 완료한다.

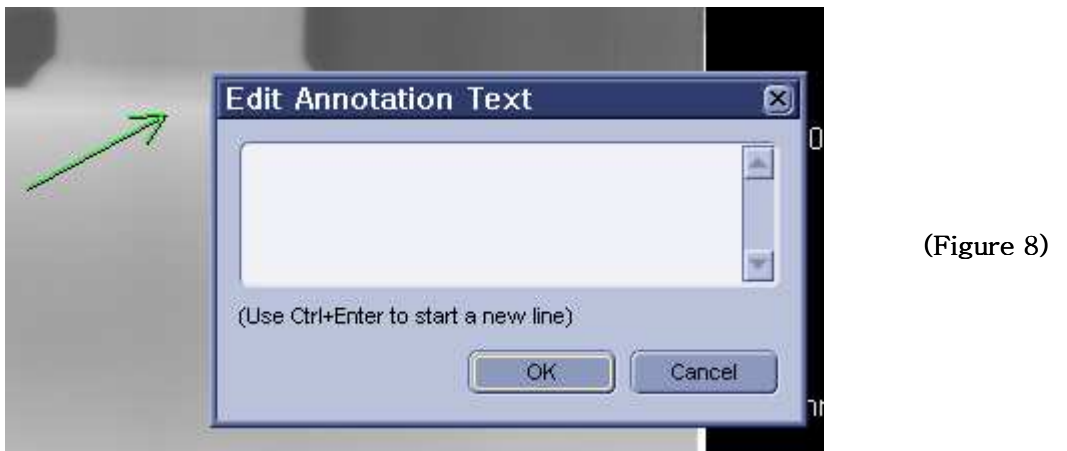

추가적인 텍스트의 크기와 색 지정을 위해서 마우스 텍스트 위에 마우스 좌측 키를 눌러 팝업 창에서 Font/Color를 선택 후 원하는 크기와 색을 지정한다.

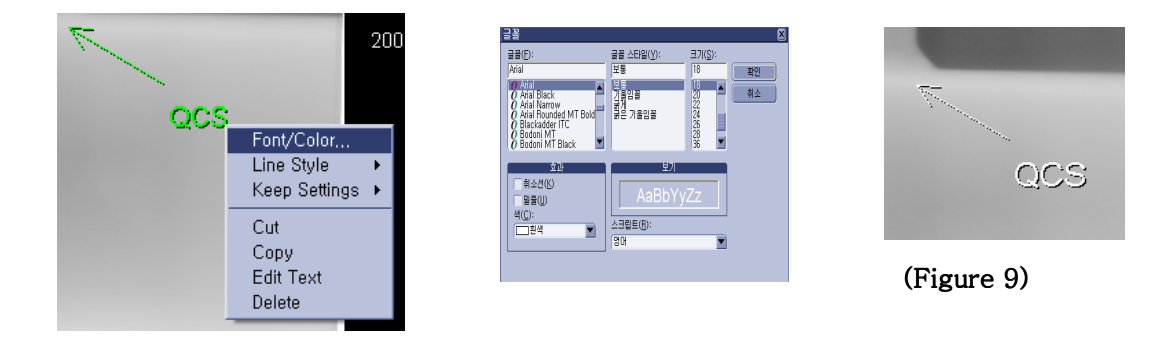

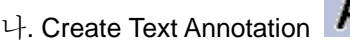

화살표만 없는 텍스트 입력 방식으로 위의 가**.** 기능과 동일.

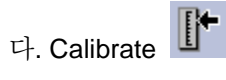

기하학적 촬영조건에 관계없이 이미지 상에서 단순 평면 길이 방향의 Calibration 기능으로 이미지상의 알고 있는 길이를 따라 선을 그은 후 실제 길이를 입력하면 Calibration이 완료 된다.

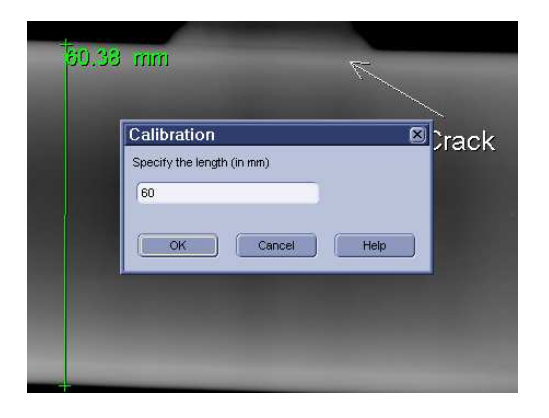

 $(Figure 10)$ 

라. Creating Distance Annotation

알고자 하는 길이 방향으로 선을 그으면 자동적으로 길이를 계산해서 표시된다.

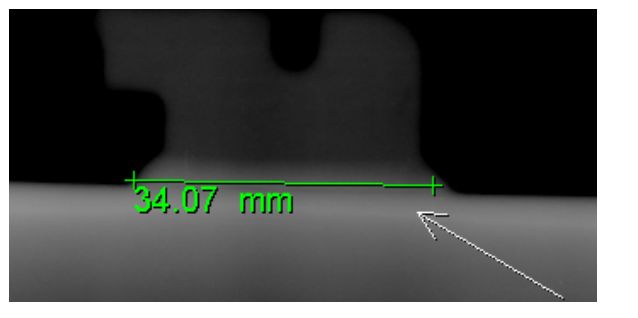

(Figure 11)

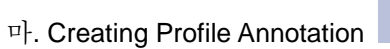

 $\sum_{i=1}^{N}$ 

라인 방향으로 선을 그으면 그 라인에 걸리는 모든 픽셀 값들의 Digital Value 분포를 보여 준다. 주로 이미지에 타는 노이즈 정도를 확인 할 때 사용한다.

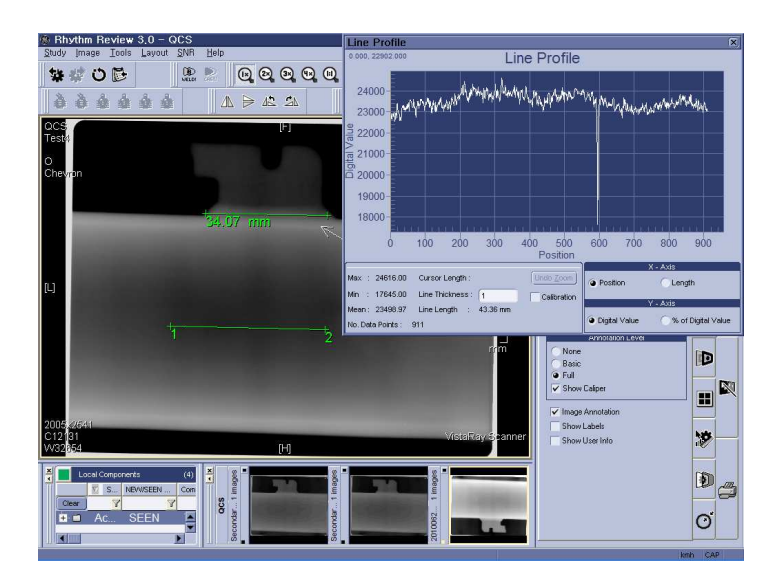

(Figure 12)

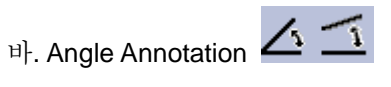

이미지상의 각도를 잴 때 사용한다. 양측을 기준으로 각도를 재고자 하는 부분에 맞춰주면 자동적으로 각도를 계산해서 표시한다.

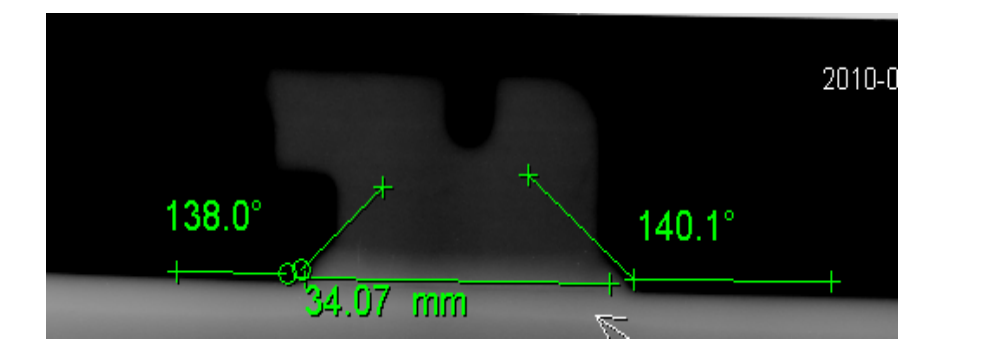

(Figure 12)

사. Area ROI Annotation **La Ga Za Zo** 

사각, 원형, 오각형, 다각형 Area 에 속하는 픽셀들의 통계 값을 보여주며, 이 값은 신호 대 잡음 비 계산에 필요한 값으로 사용된다.

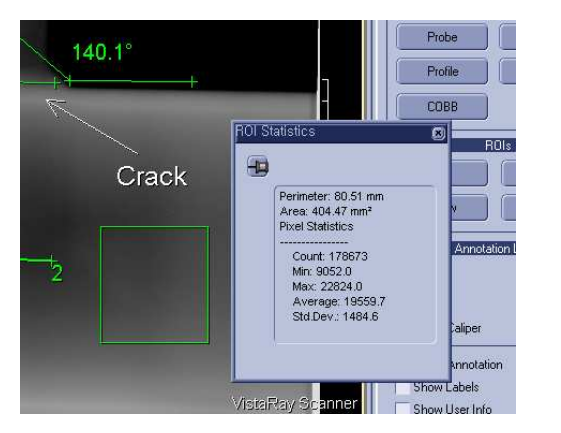

(Figure 13)

**G.** 이미지 저장 후 닫기

가. 이미지 리뷰가 모두 끝난 후 Processing 한 이미지를 저장하고 나오기 위해서 먼저 상 단의 아이콘을 클릭한다.

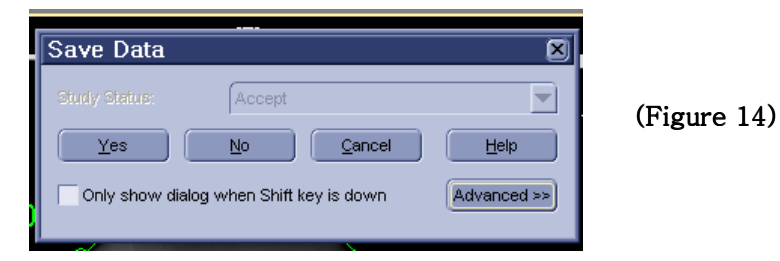

지금까지 작업한 내용을 그대로 저장하기 위해서는 Yes, 저장 없이 나오기 위해서는 No를 선택한다. 저장하고 나올 시, 이미지 파일의 상태(Status)를 변경할 수 있으며, 여기서 변경 된 내용은 밖의 List 상에서도 변경된 것을 확인 할 수 있다.

나중에 재 촬영할 것들은 Reject로, 검사가 완료된 것은 Accept로 지정한다면 파일을 일괄 적으로 분류할 때 유용하다.

# **3. Still cut Image(JPG,TIFF…)** 저장 및 **Print**

### **1) Still cut Image** 저장

A. 저장하고자 하는 이미지 위에서 마우스 오른쪽을 눌러 팝업 창을 켠다.

B. Export를 눌러 저장하고자 하는 이미지 Style을 선택한다.

 \* 이미지 프로세싱(주석, 농도조절)한 파일을 저장하기 위해서는 Current Image 또는 Viewport를 선택하고, 원본 이미지를 저장하기 위해서는 Original Image를 선택한다.

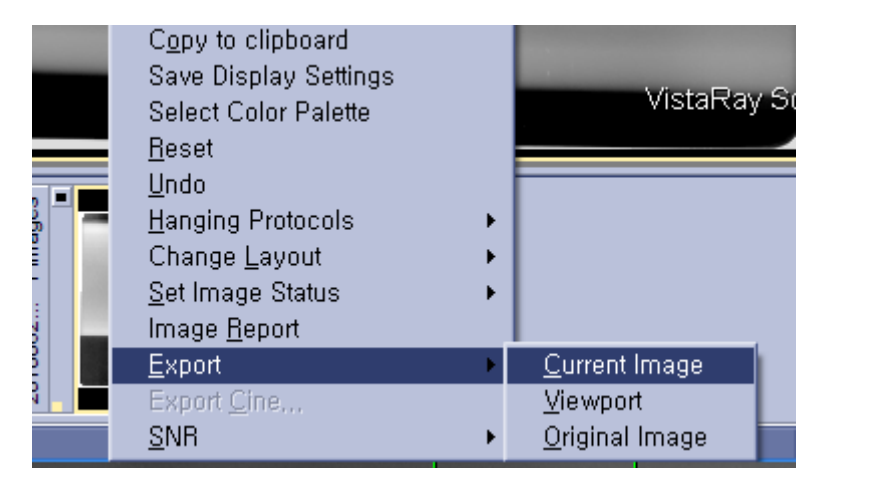

(Figure 15)

C. 세가지 메뉴를 하나를 선택하면 Save as 가 나타난다. 여기서 원하는 파일 이름 및 파 일형식, 그리고 경로를 지정한 후 저장하기를 클릭한다.

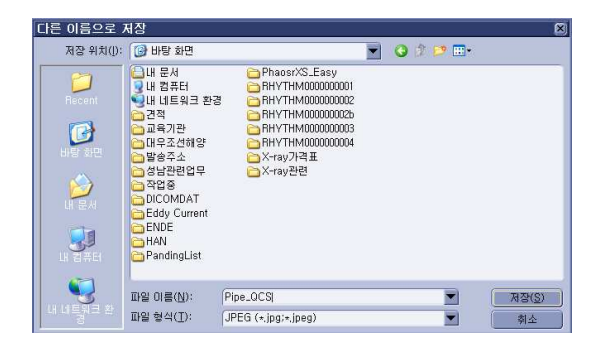

.

(Figure 16)

D. 이미지 Quality를 1-100까지 지정하도록 하는데, JPG나 TiFF와 같은 일반 사진 파일에 서는 적절한 Setting값으로 70을 권장한다.

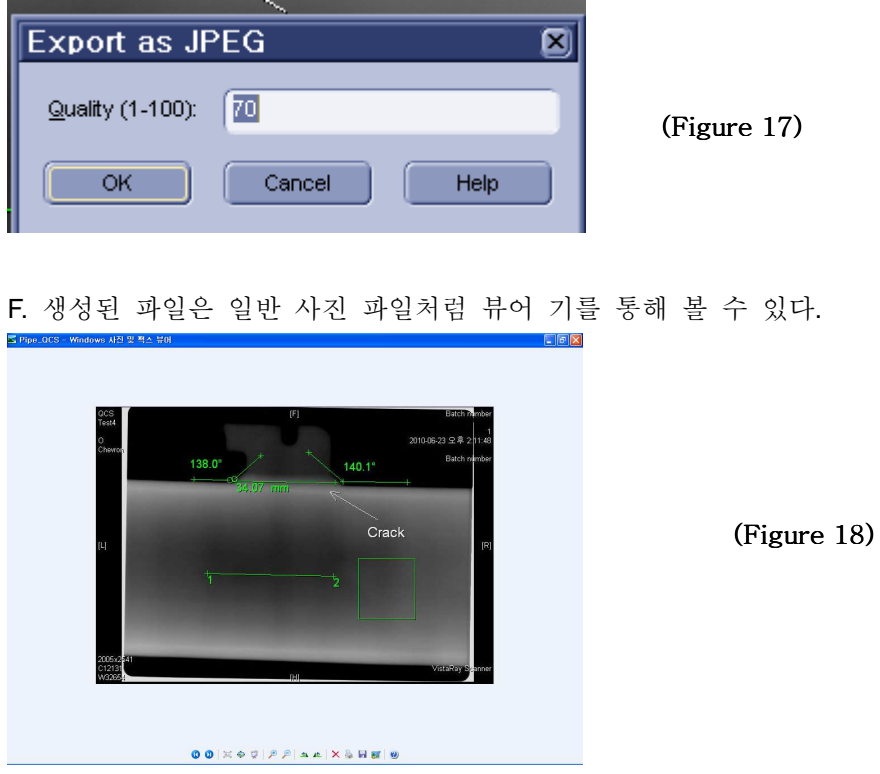

# **2) Image Print (**인쇄**)**

A. Review 프로그램 안에서 인쇄하고자 하는 이미지 위에서 마우스 좌측 키를 눌러 팝업 창을 띄운 후 Print로 들어 간다.

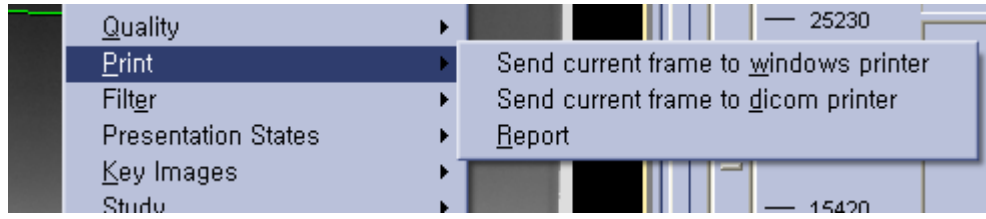

B. 프린트 기능은 3가지로 나뉘어 진다. 현재 PC에 연결된 일반 프린트로 출력, 관련 규격 에 부합하는 dicom printer로 출력 그리고, Report 형식으로 이미지를 출력하는 방법이 있으 며, 원하는 방식으로 선택하여 출력한다.

\*참고로 Report 형식의 출력을 하기 위해서는 소프트웨어의 옵션기능 중 Report Generator 기능이 있을 시만 가 능하다.

# **4. Quality Control** 사용 **(**이미지 정보 수정**)**

### **1) Quality Control** 실행

 A. List에서 원하는 파일을 선택 후 마우스 좌측 키를 눌러 생성된 팝업 창을 통해 실행가능하며, 앞의 설명에서와 같이 <mark>| ○ ○</mark> ● ● o}이콘을 눌러서 바로 실행 하 는 방법이 있다. 이미지의 단순한 프로세싱을 원할 경우 가운데 아이콘인 copy sudy파일을 선택한 후 작업을 진행하며, 이미지 정보의 수정을 위해서는 우측의 원 본 이미지 open 아이콘을 선택한다.

## **2) Quality Control** 이용한 이미지 정보 수정

\* 원칙적으로 처음에 이미지와 함께 생성된 이미지 정보의 조작은 작업 프로세스의 큰 영향을 미칠 수 도 있으나 수정이 불가피한 경우를 위해 Quality Control에서 지원하고 있다.

A. 이미지 상에서 마우스 좌측 키를 눌러 팝업 창을 띄운다.

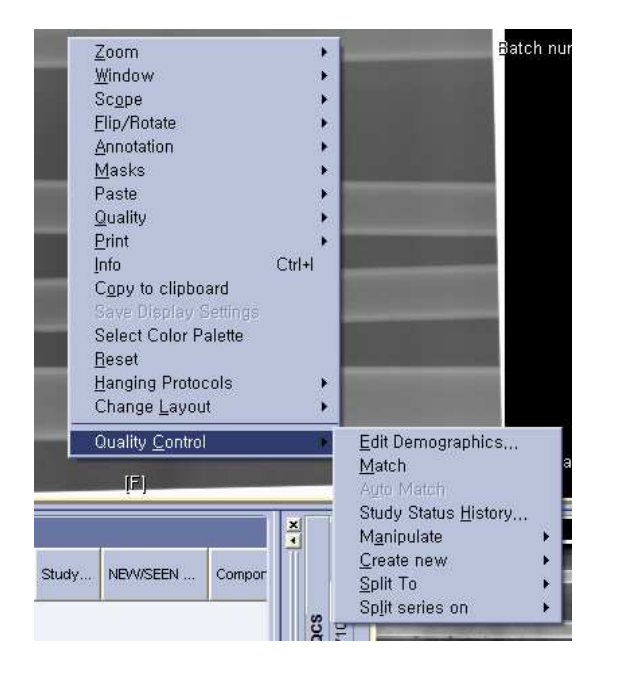

(Figure 19)

B. 메뉴의 Quality Control에서 Edit Demographics를 클릭하여 정보 수정 창을 실행 한다.

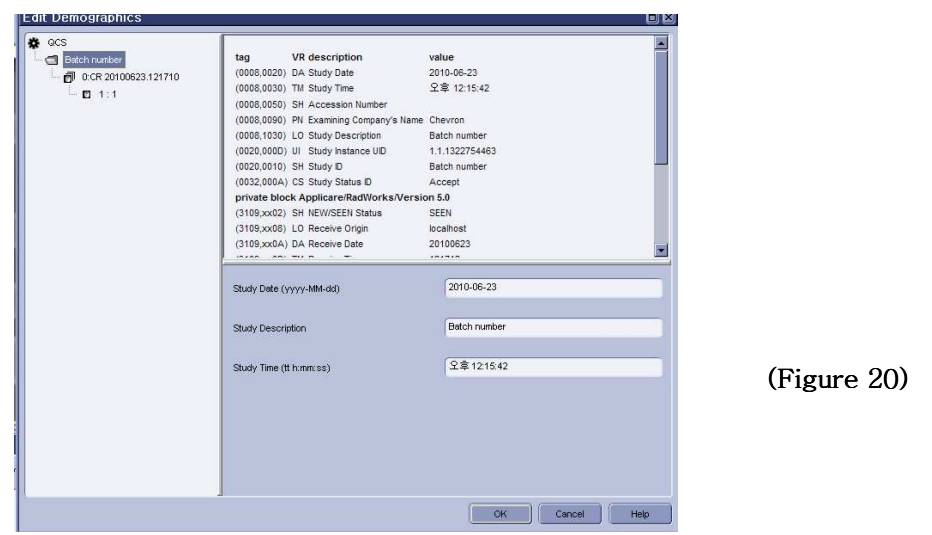

C. 수정을 원하는 정보 창을 활성화 시켜 정보를 수정한 후 OK 눌러 완료 한다.

D. 모든 작업을 종료한 후 일반 리뷰에서와 동일하게 Back 아이콘을 눌러 아 래와 같은 Save 창에서 Yes를 눌러야 수정된 정보가 저장된다.

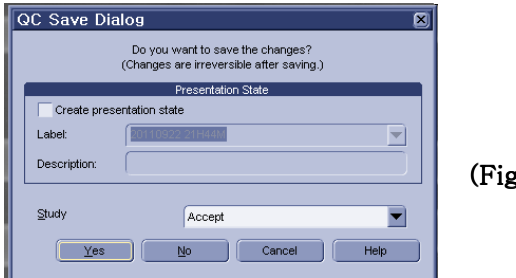

gure 21)

# **3) Quality Control** 에 의한 이미지 상태의 추적 관리

A. Status History <a>
<sub>아이콘을 클릭하여 아래와 같은 상태 창을 실행 한다.</sub>

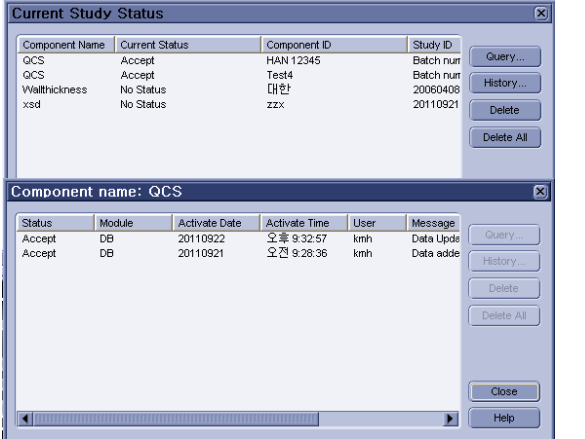

(Figure 22)

B. 우측의 Query를 눌러 파일을 전체 파일을 리스트 업 한 후, 원하는 이미지 파일을 선택하고 History를 눌러 각각 파일의 상태를 확인 한다.

\* 언제 수정이 이루어졌는지 어떻게 상태가 변해왔는지 이미지 정보의 추적 관리에 유용한 기능이다.

# **5. Local Archiving (**동적 이미지 저장**/CD&DVD&USB..,)**

\* 앞에서도 언급했듯이 스틸 컷 이미지가 아닌 명암과 밝기 그리고 간단한 프로세싱을 할 수 있는 뷰어 프로그 램으로 Diconde 포맷의 파일을 외부 저장매체에 저장하는 기능이다.

# **1)** 저장매체 경로 설정

A. 단일 외장형 매체 안에서(ex.usb, exHDD) 새 폴더를 생성한다. (e.g. "Archive") B. 리듬 리뷰 안의 'configurations' –'Generic' – 'NDT-IS' 로 들어가서 DICONE Volume 을 추가 한다.

C. 'default NDT-IS.."를 선택하고 'config…'버튼을 클릭.

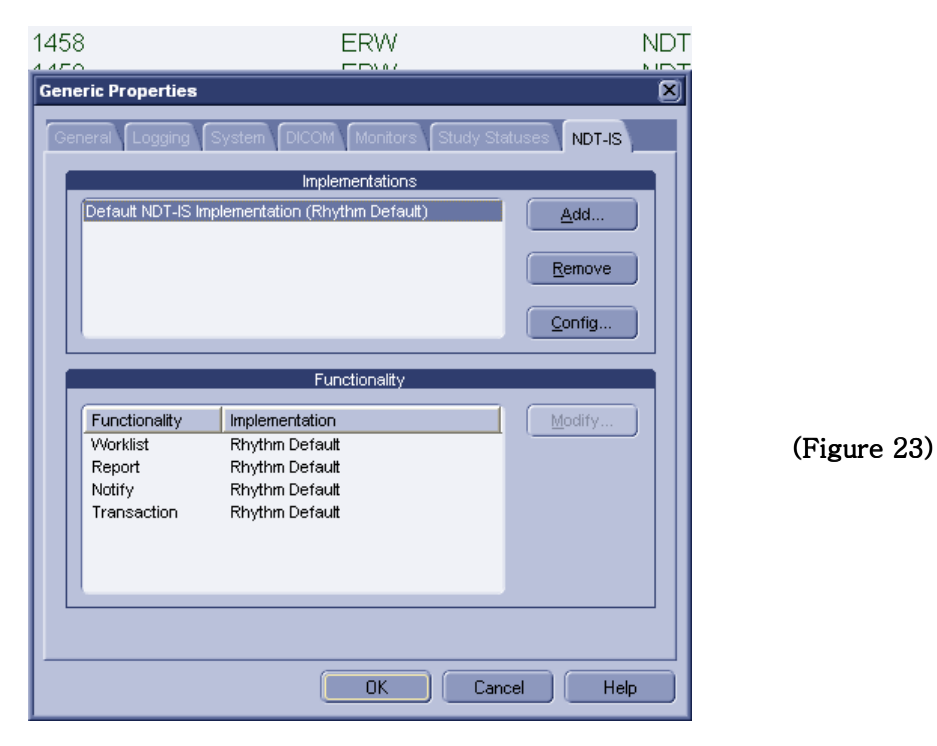

D. 'study/Component' list type 선택하고 'Add'를 클릭.

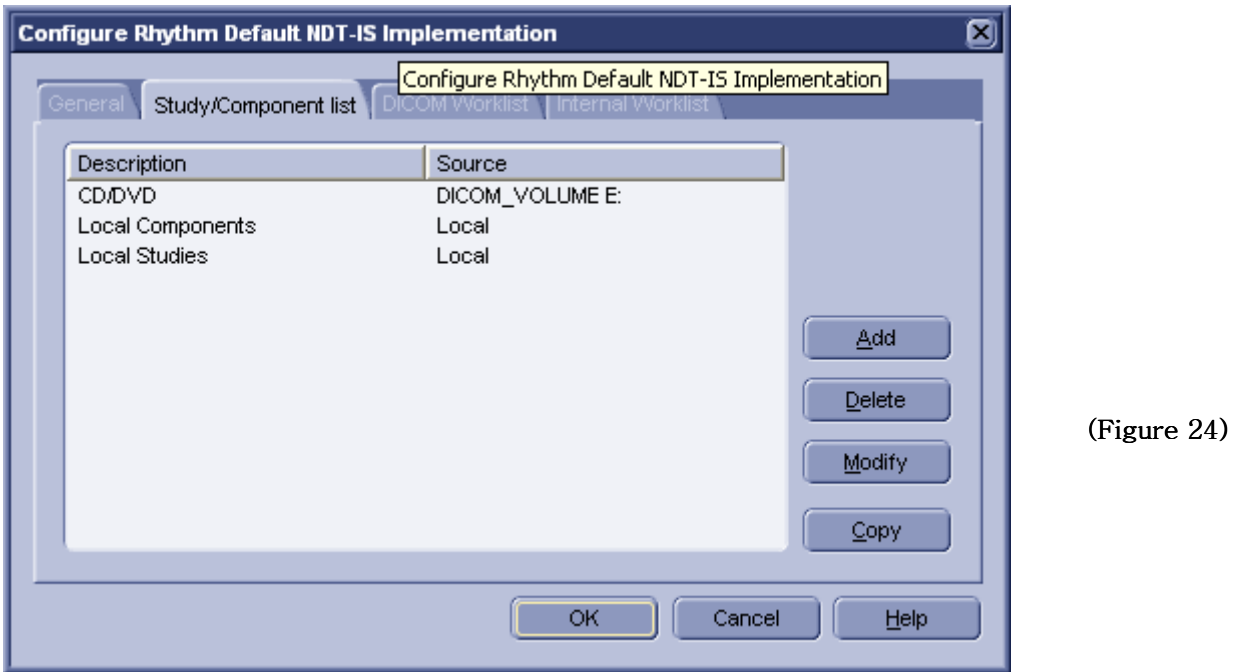

E. 외장 매체의 표시 하기 위한 문구작성. (E.g. 'External disk')

F. Fill out type: 'Study list'

G. Source 의 'Add' 버튼을 클릭.

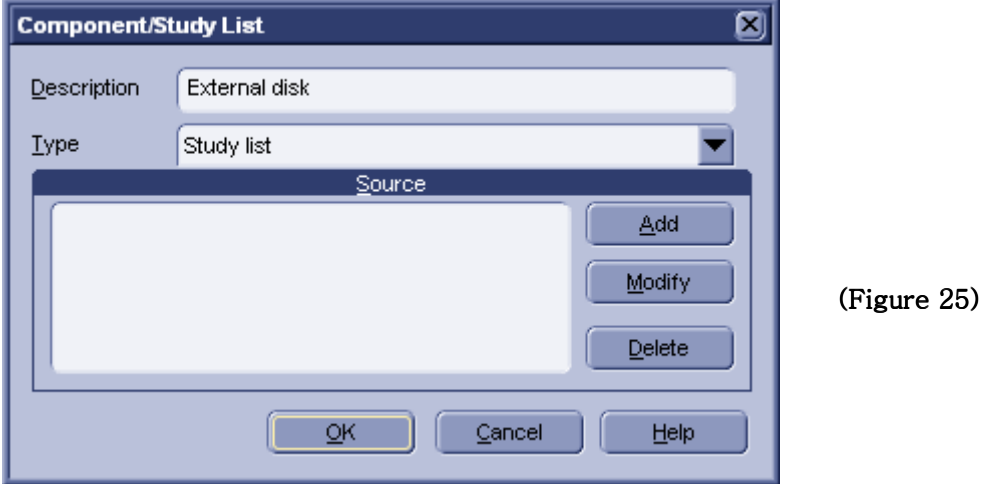

- H. Select type of Source: 'DICOM VOLUME'
- I. 장치 경로 입력 (e.g. 'f:archive\archive1) 후 OK 클릭.

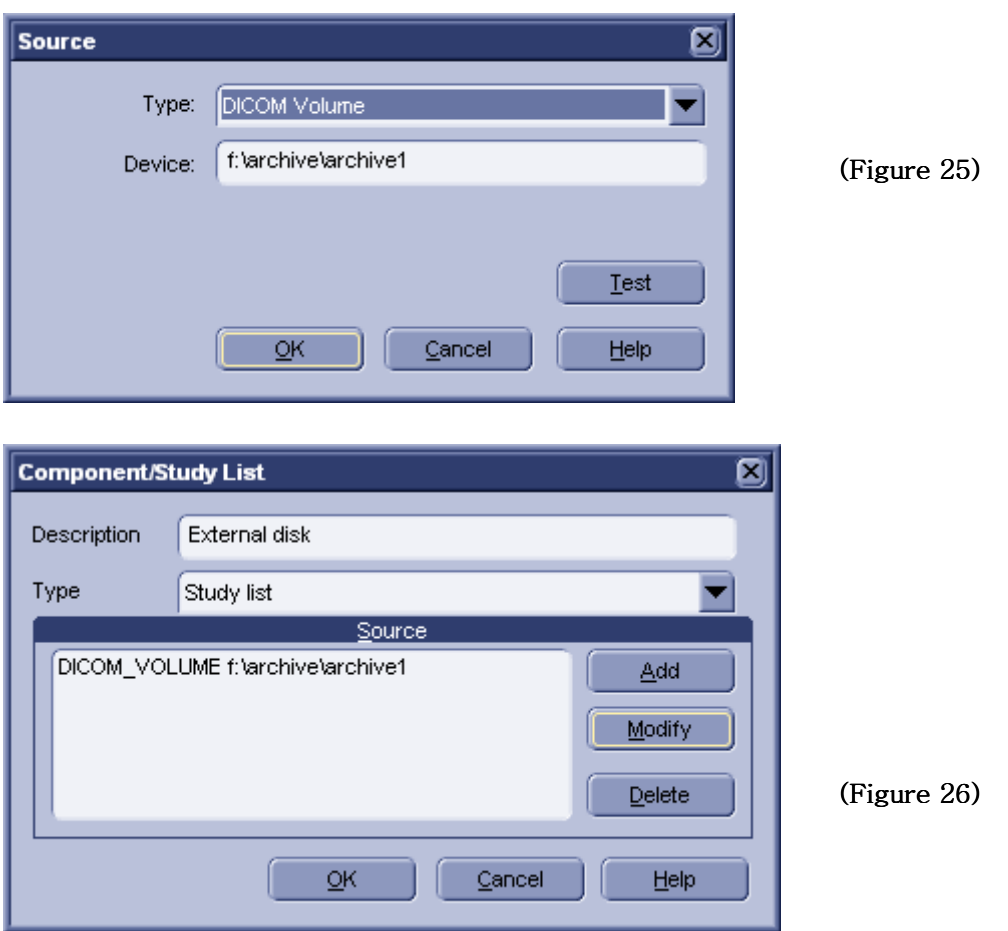

J. 위와 Source 타입을 Dicomvolum 으로 지정한 후 저장을 위해 생성된 폴더의 경로를 지정한 후 'OK' 클릭.

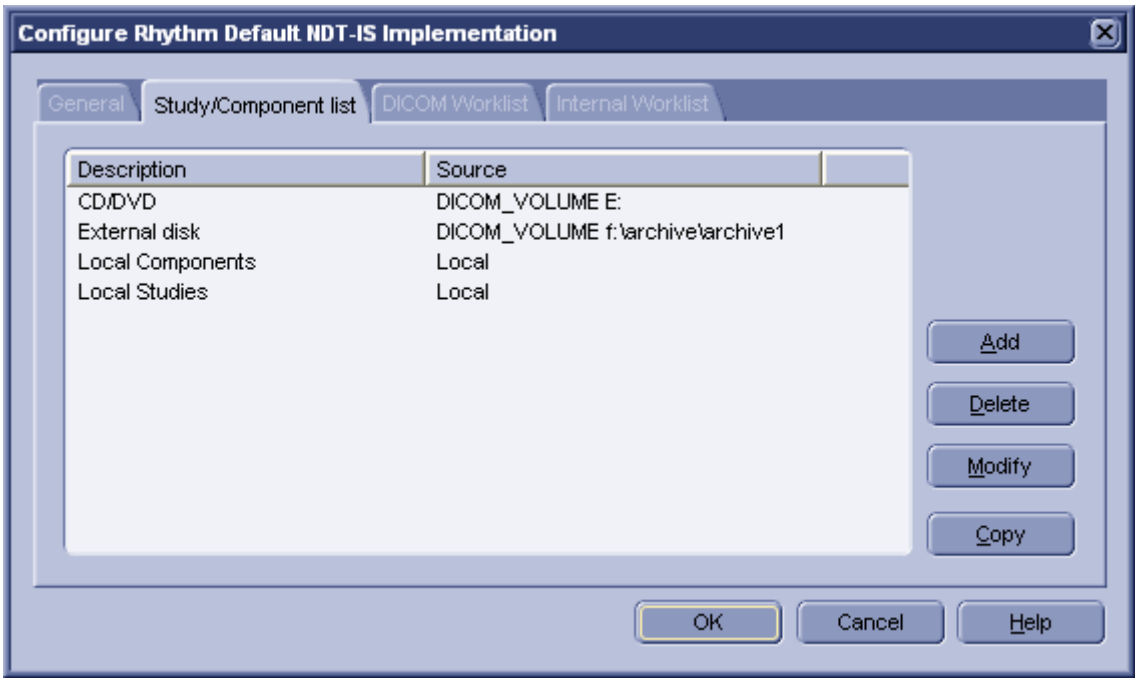

'OK' 클릭.

(Figure 26)

K. Review 프로그램 종료 후 재 시작!

L. new Archive View 추가

리듬 리뷰 메뉴 바에서 'Database'의 하위 메뉴에서 "ADD VIEW" 선택한다. View 이름 작성 후 list 로부터 new DICOM Volume을 선택한다. (e.g. 'external disk')

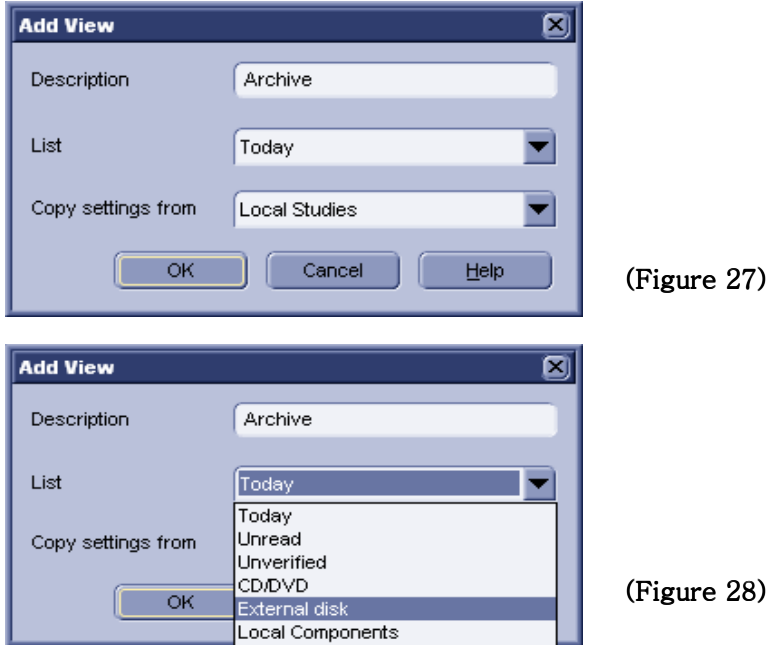

'OK' 클릭.

M. Rhythm Review 프로그램 종료 후 재 시작!

주의:

Archiving 시 저장할 때의 경로와 위에서 외부 저장매체의 경로 입력이 동일해야 하며 한번의 Archiving 으로 한 개의DICOMDIR 파일 생성되며 하나의 폴더에 두 개의 DICOMDIR이 존재할 수 없다. 따라서 하나의 외장형 매체 라도 따로 저장할 시, 각각의 폴더 경로를 지정해줘야 한다.

### **2) How to Archive**

A. 각각의 저장 매체 USB Memory, HD-disk, CD-ROM(Read Only), CD-ROM(Readwriteable)따라 다른 Setting 방법이 있습니다.

### 가. USB Memory 또는 외장형 HD-disk

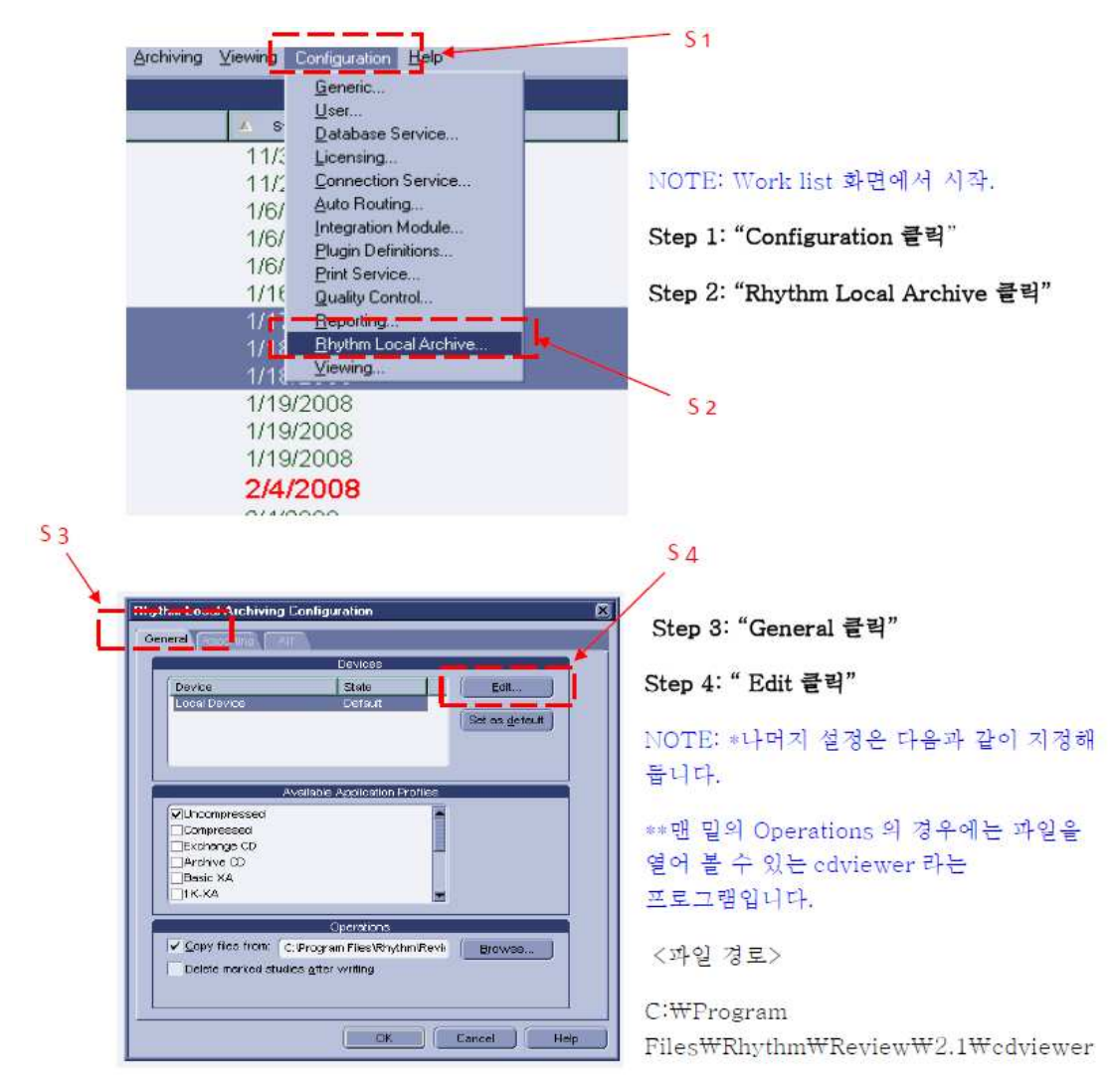

Step5: "Media type 을 Read-Writeable 로 지정"

### Step6: "저장매체의 남은 용량을 확인 후, 값 입력"

e.x. 남은 용량이 아래와 같이 500MB 일 경우 아래 그림처럼 500 입력.

NOTE: 이것은 나중에 파일을 저장할 시, 미리 파일 용량을 계산하여 저장하기 전에 1개 또는 그 이상의 저장소/Volume 이 필요하다는 것을 알려줍니다.

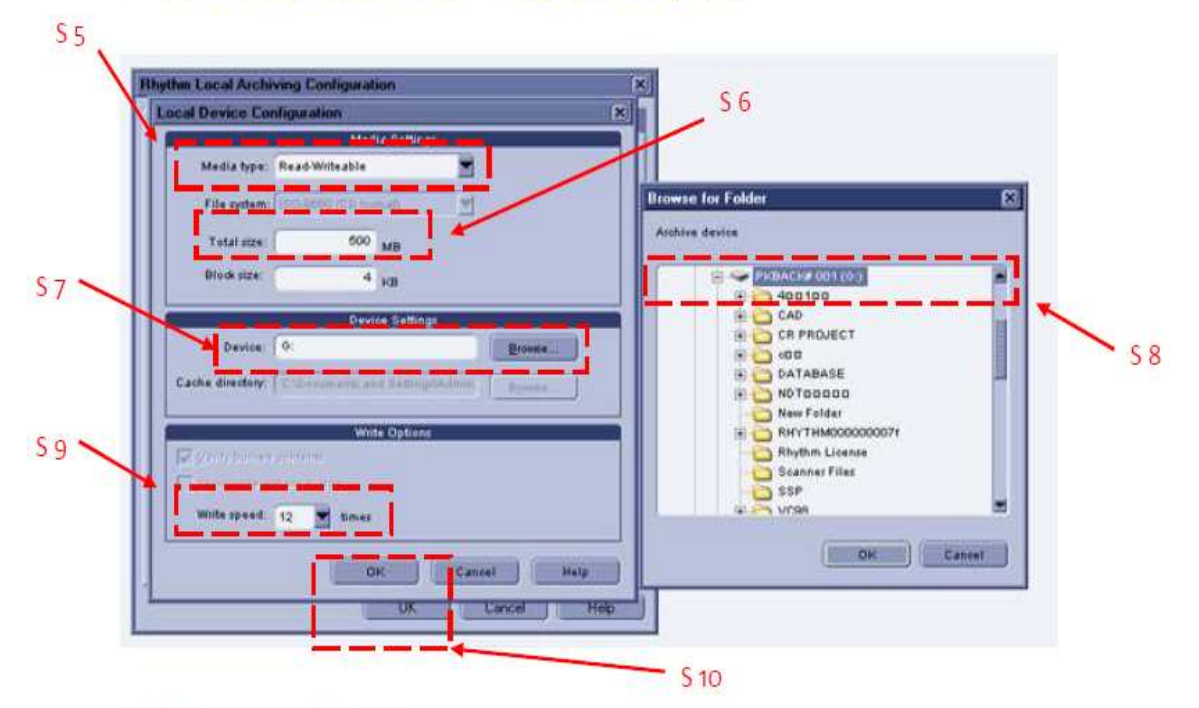

블록 사이즈는 그대로 두고,

Step7: "Device Settings 에서 Browse 를 클릭"

Step8: "저장소가 있는 드라이브를 지정"

NOTE: 위와 같은 절차는 외장형 또는 내장형 HD-Disk 에서 같은 방법을 취합니다. 단 드라이브 설정 시, 폴더 위치를 잘 기억해 두시기 바랍니다.

Step9: "Write speed 를 저장매체 사양에 따라 설정"

Step10: "모든 설정이 끝나면 ok 를 눌러서 Step1 이전의 화면으로 돌아감"

#### 나. CD-ROM (Read-only).

일반적으로 Recordable 이라고 적혀 있는 CD 를 말합니다.

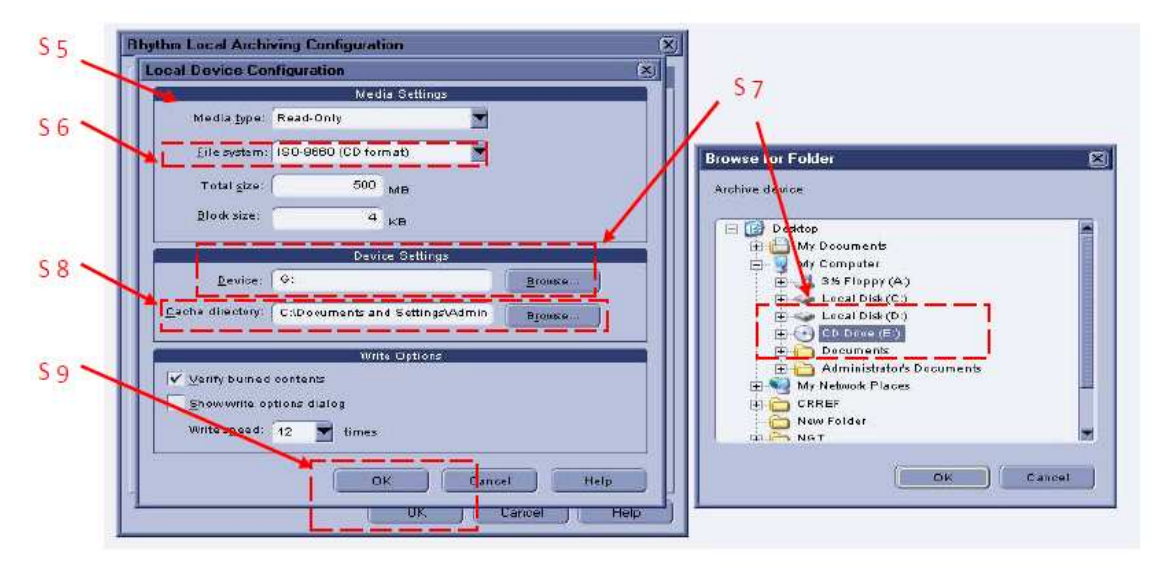

USB 방법과 같이 Step1~4 까지 실행한 후,

Step5: "Media type 을 Read-Only 로 선택"

Step6: "File system 메뉴에서 DVD 또는 CD format 중 선택"

NOTE: 보통 CD 하나당 700MB 이지만 확인 후, Size 를 입력합니다. Device Setting 에서

Step7: "Device 메뉴에서 CD Drive(E:)로 설정"

Step8: "Cache directory 에서 C: 안에서 임의로 하나의 폴더를 지정

Step9: "설정완료 후 ok 를 눌러서 Step1 이전의 화면으로 돌아옴.

중요: Read-Only 의 경우 Cache directory 에서 임의의 하나의 폴더를 지정하여 CD 에 쓰기 위한 이미지생성 파일을 만들 공간을 따로 만들어 주어야 합니다. 따라서 위와 같이 Browser 를 클릭하여 임의의 폴더를 지정해 줍니다.

다. CD-ROM(Read-writeable).

CD-ROM (Read-only) 방법과 같이 Step1~4 까지 실행한 후,

Step5: "Media type 을 Read-writeable 로 선택" Step6: "File system 메뉴에서 DVD 또는 CD format 중 선택" Step7: "Device 메뉴에서 CD Drive(E:)로 설정" Step8: "설정완료 후 ok 를 눌러서 Step1 이전의 화면으로 돌아옴. NOTE: Read-only 를 Read-Writeable 로 바꾸어 주면, Cache directory 가 활성화 되지 않음.

A. 위와 같이 하나의 저장매체 Setting 을 완료 후, 아래와 같이 원하는 파일을 저장합니다.

\*파일 선택 방법에는 두 가지 경우가 있습니다. Review 실행 시, 우측 상단에서 CD 아이콘을 선택합니다. Current Selection 와 Write Marked Studies 의 박스가 있습니다.

가. Current Selection.

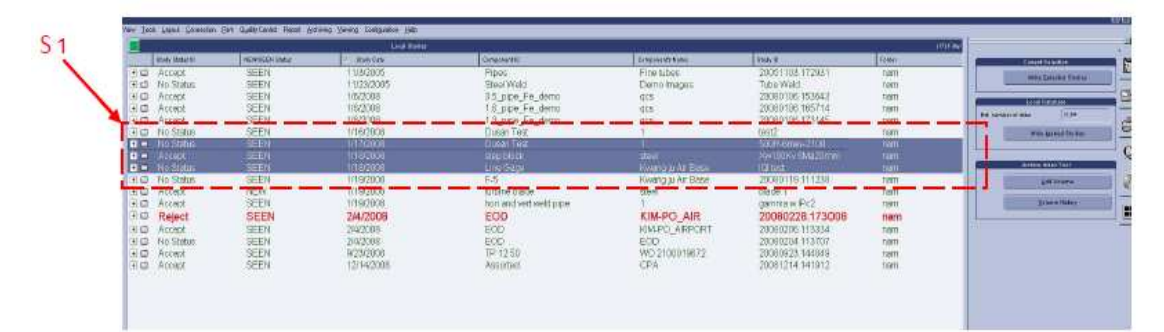

Step1: 하나 또는 여러 개의 파일을 마우스와 Ctrl 키를 사용하여 리스트에서 파일을 선택합니다. 그런 다음, 우측 상단의 Current Selection 박스 안의 write Selected Studies 를 클릭 합니다.

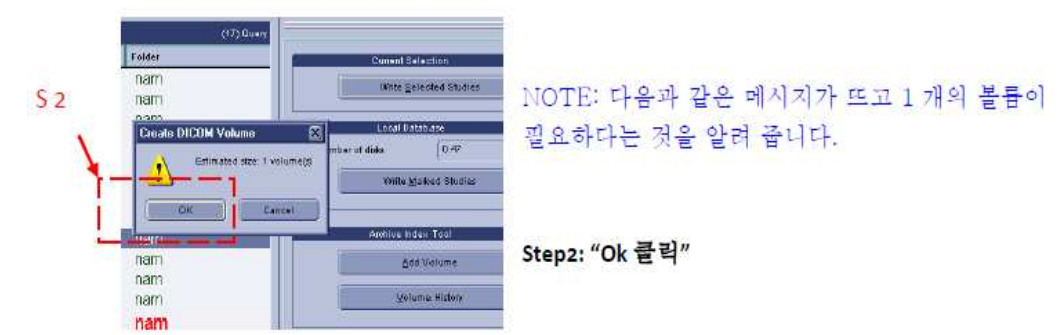

### Step3: "Name 설정 후 ok 클릭"

NOTE: 보통 그냥 두면, 씨리얼 넘버가 순차적으로 증가하면서 저장되며, 임의로 이름을 변경하고자 하면 변경하시면 됩니다.

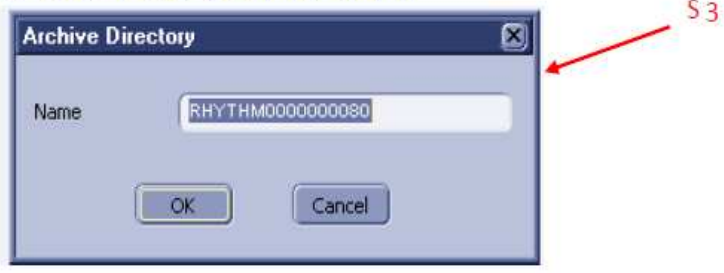

저장매체에 파일을 쓰기 시작합니다.

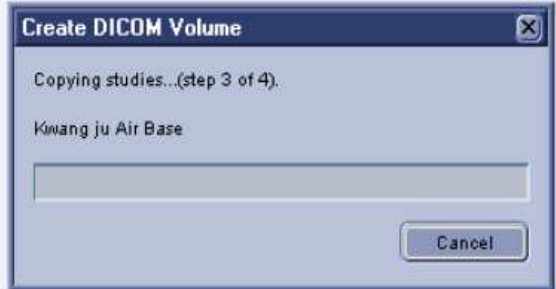

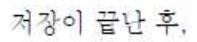

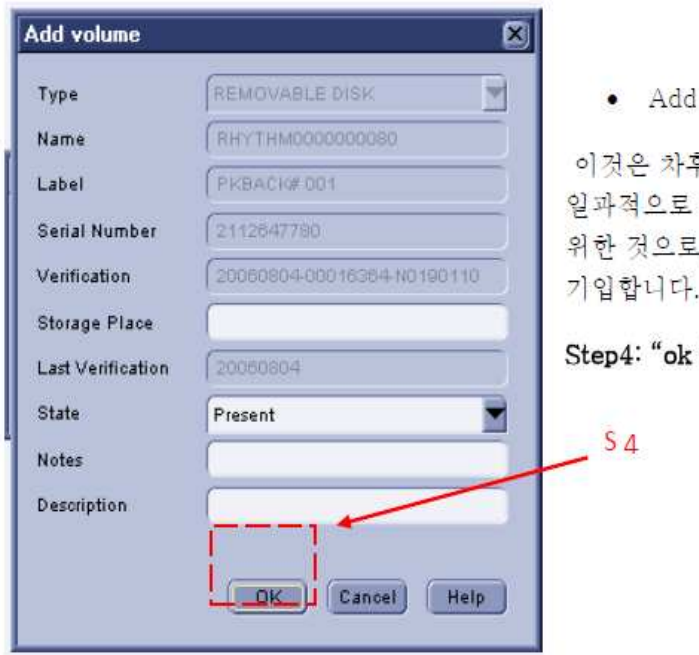

volume 이란?

후에, 생성된 Archive 파일들을 관리 추적하기 편리하게 하기 ., 저장소와 간단<mark>한</mark> 노트를

클릭"

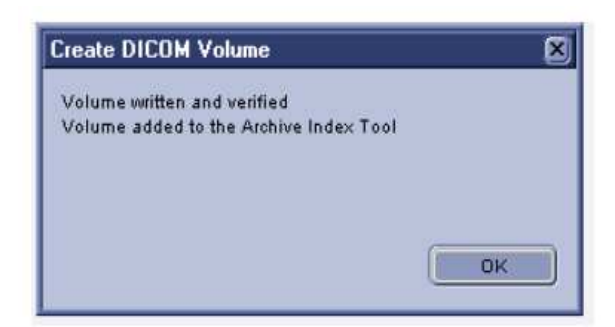

### Step5: "ok 클릭 후 완료"

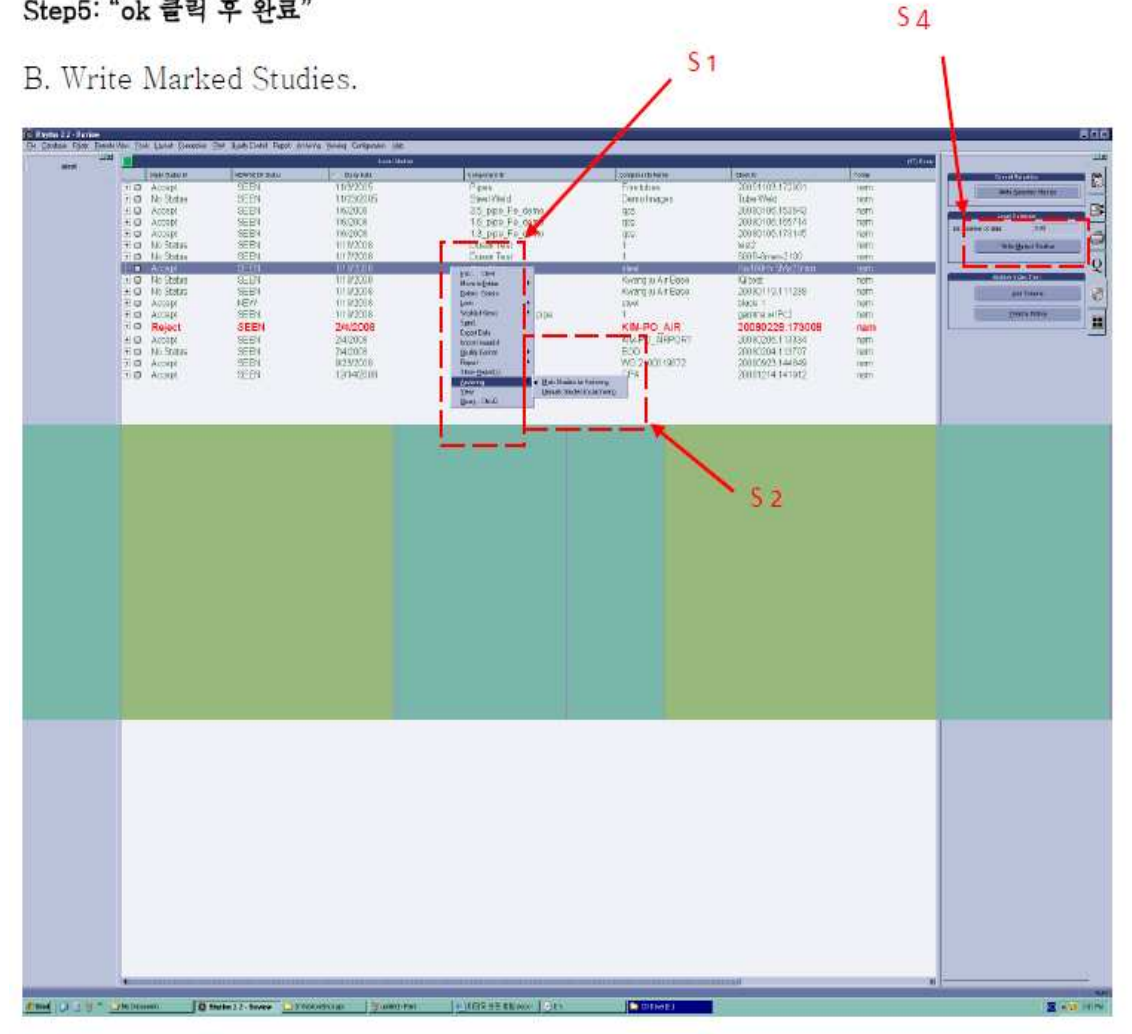

Step1: "선택하고자 하는 파일에 가서 마우스 우측 버튼 클릭"

Step2: "Achiving 에서 마우스 왼쪽 버튼 클릭 하고 Mark studies for Archiving 에서 마우스 왼쪽 버튼 클릭"

NOTE: Achiving 선택하면, Mark studies for Archiving 과 Unmark studies for Archiving 의 메뉴가 나오며, 여기서 Mark studies for Archiving 를 선택하여 검은색 점이 글자 앞에 표시 되게 합니다.

Step3: "또 다른 원하는 파일에서 Step1,2 반복 수행"

여러 파일들을 마크 완료 후,

Step4: "우측상단에 write mark studies 툴 클릭"

Step5: "다음 절차는 Current Selection 의 방법과 동일"

NOTE: mark 한 파일은 저장이 끝난 후 수동으로 mark 를 풀어주는 방법도 있으며, 처음 저장매체 설정 시, 아래와 같은 박스에서 맨 아래 Delete marked studies after writing 을 체크 해 두면 됩니다.

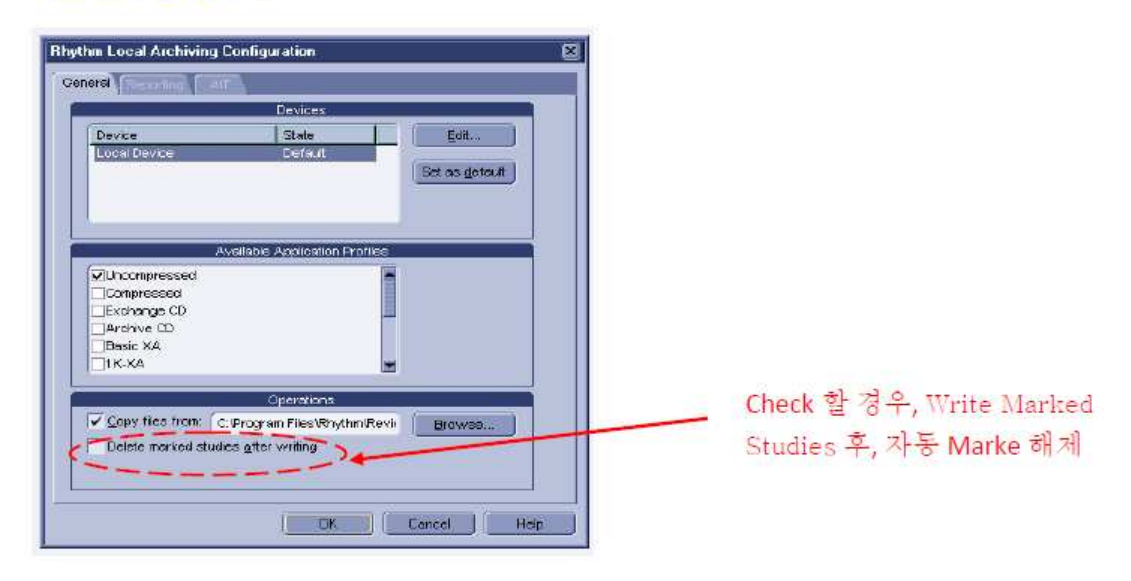

C. Archive 파일 추적 관리 방법

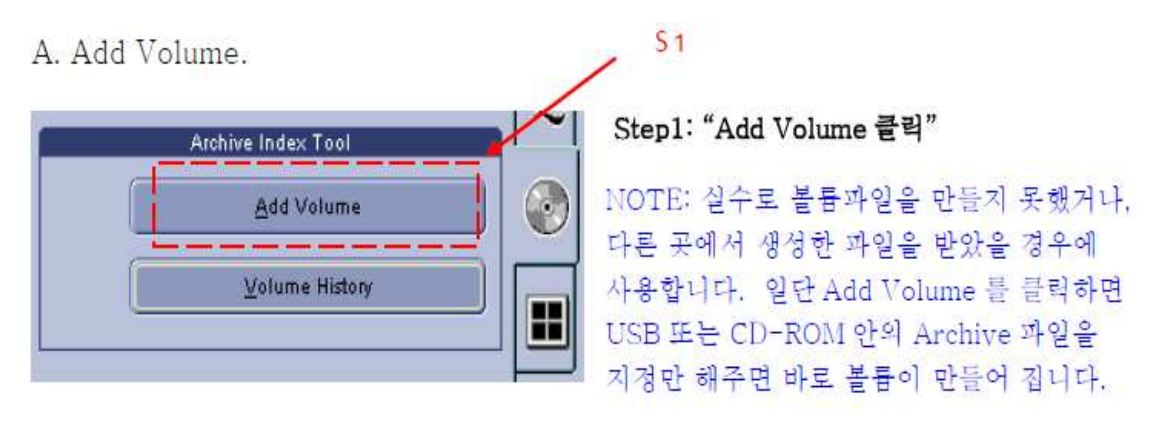

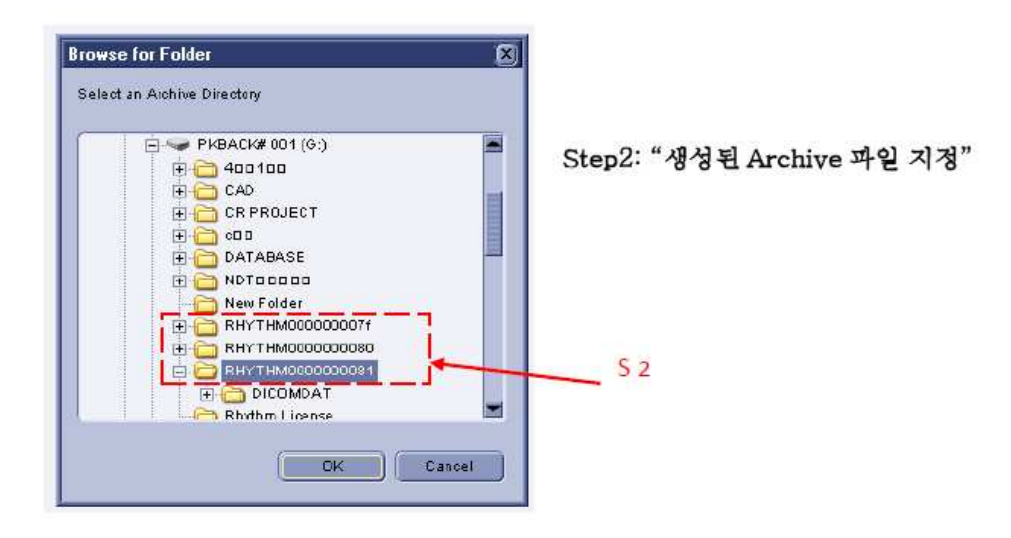

B. Volume History.

#### Step1: "Volume History 를 클릭"

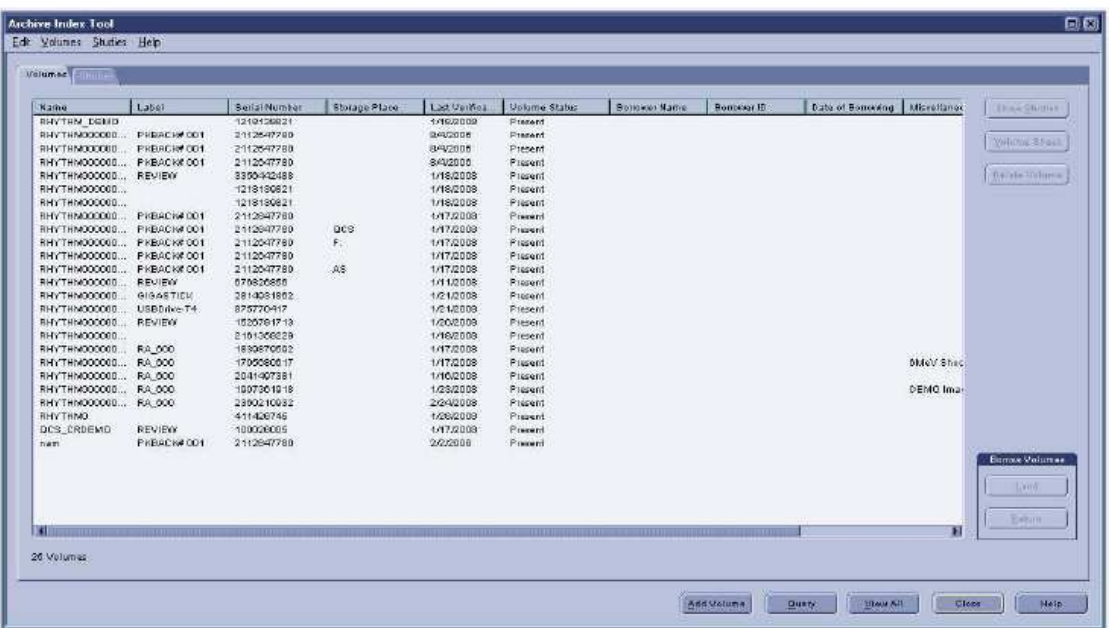

NOTE: 지금까지 생성된 Archive 파일들의 목록을 보이며, 왼쪽에서 오른쪽으로 파일 이름부터 저장상태 그리고 간단한 메모를 한눈에 볼 수 있습니다. 특정한 파일 검색이 필요 할시,

Query 를 눌러 파일이름과 저장장소 등과 같은 특정한 값으로 빠르게 찾을 수 있습니다. 하나의 볼륨안에 들어있는 스터디를 볼 경우, 우측상단의 show studies 를 클릭합니다. 파일 대여 또는 반납시에는 우측하단의 Borrow Volume 메뉴를 이용합니다.

중요: 본 기능은 생성된 Archive 파일의 관리와 추적을 목적으로 사용함.